# Simple iPhone/iPad Photography Tips

Settings

Grid

Preserve Settings

Scan QR Codes

Record Video

Record Slo-mo

HDR (HIGH DYNAMIC RANGE)

Formats

Camera

4K at 60 fps >

1080p at 240 fps >

#### Custom settings for your camera.

Go to Settings >Camera

Turn on Grid and turn off Auto HDR

Having the Grid "on" enables you to use the lines to keep your photos level with the horizon for example, and also allows you to use the "Rule of Thirds."

Now HDR will show at the top of the Camera App, and you can select Auto, On or Off directly in the App.

"Keep Normal Photo" means that when you take an HDR picture, you will get two photos...the normal and the HDR one.

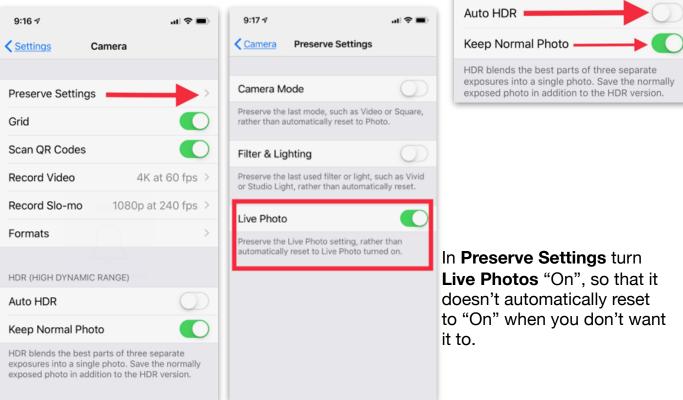

Other miscellaneous tips:

- A. The Flash gives unhealthy skin tones when close to the subject. It is better to use it to light up large spaces as opposed to close-up photography. You'll get better results if you edit the photo to be lighter, than to use the flash close to a face. Alternate lighting on a face is better.
- B. Avoid Square mode. It's better to crop to the size you want after the full pic is taken. Don't pre-Crop your photos by selecting Square mode!
- C. The back-facing camera has higher resolution than the front or selfie camera.
- D. Try shooting from lower or higher angles to avoid every photo being taken from the height of an adult. Get down to the height of the subject when taking pics of children.

Learn the fastest ways to access your Camera so you don't miss those once-ina-lifetime shots:

- 1. Wake up your iPhone, and immediately swipe from the right edge toward the left edge to access your Camera. This works on most all of the iPhone models.
- 2. For the fastest access when you are using your iPhone you can put the Camera App in the Dock, so that it shows on every screen of your iPhone.
- 3. 3D Touch or Long Press on the Camera icon in the lower right corner of your Lock Screen, if it is available on your model iPhone.

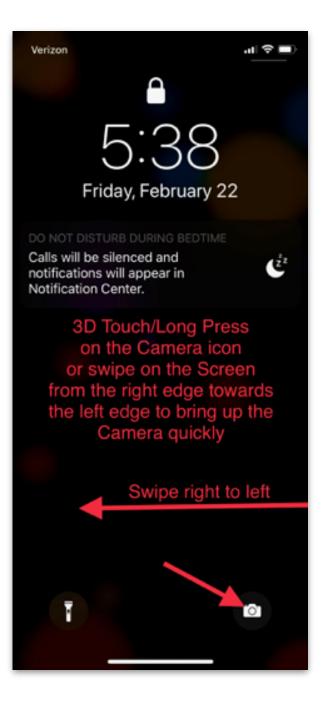

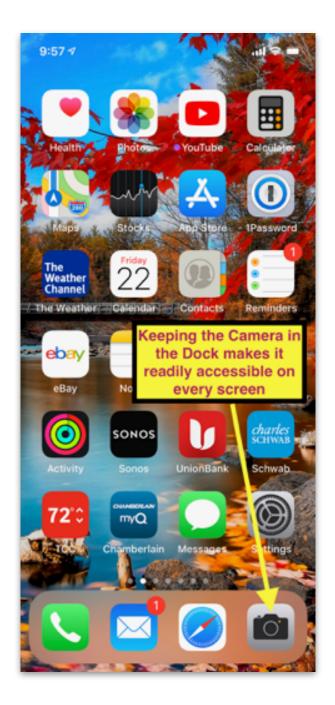

## Taking a Photo and Steadying the iPhone

- Use the white shutter button on the camera screen when you take a picture. Lightly touch the glass. Don't tap the button.
- 2. Don't use the Volume Up or Volume Down buttons on the top of the iPhone in landscape as the shutter button. They are too difficult to push, and they cause movement in the camera. They are even more difficult to push when you have a case that covers the buttons.
- Help steady the camera by keeping your elbows in as close to your body as possible. Do not take a picture with your arms stretched fully out. Take the photo after you exhale. Don't hold your breath.
- Take advantage of your surroundings. You can use any stable object to steady your iPhone. Rest it on a fence, a boulder, or even consider a small portable tripod with bendable legs. You can also lean against a wall for example to steady yourself.
- 5. Grip the iPhone with as many fingers as you can to support it. This will give you a steady, less blurry picture.
- 6. In the Photos I am holding the camera steady with 9 fingers and using my thumb to "tap to focus," and then to lightly touch the white Shutter Button. In both Portrait and Landscape modes I am holding the iPhone exactly the same...it's in the palm of my left hand with my thumb on one edge and little finger on the other edge.

#### **Grip for Portrait Mode**

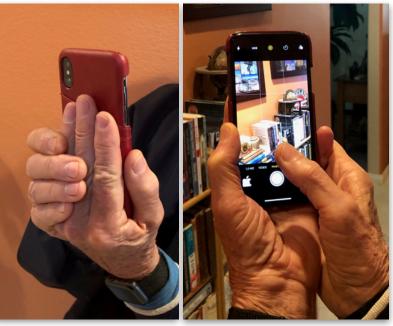

#### **Grip for Landscape Mode**

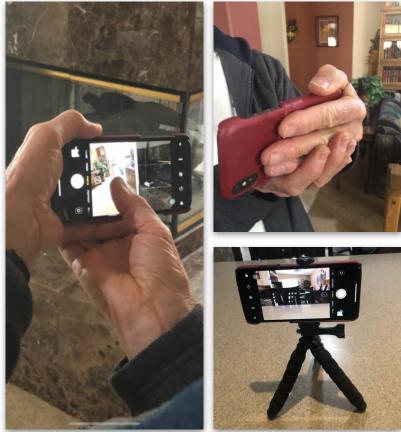

## **ALWAYS** Focus Before Taking a Picture

DO NOT LET THE CAMERA'S AUTOFOCUS FEATURE DETERMINE THE FOCUS. MANY TIMES IT WILL BE COMPLETELY WRONG.

- 1. Always tap the screen on the area where you want the focus to be. Even if the camera puts a square on the proper area before you can to this.
- 2. This "tap to focus" is "temporary." You have to take the picture immediately without turning the camera to a different spot, or before someone walks in front of the camera. If that happens, you will have to re-tap the screen, and then take the picture.
- 3. If you don't tap the screen before you take each photo, you are at the mercy of the camera deciding what you really want to have in focus. That means most of the time you will get an okay picture, but the person or object you really want to be in the sharpest focus will not be because the camera will average the focus among the objects that it detects.
- 4. Another option you gain when you tap to focus is that the focus square that you created with your tap also has the Sun icon . When that icon is on the screen, you can drag your finger upward on the screen anywhere to lighten the photo or drag it downward to darken the photo before you take it. If you don't tap to focus you lose that option.
- 5. Another way to focus is to hold your finger on the screen for a few seconds until you see AE/AF Lock in yellow at the top of the screen. This has now locked the Exposure and Focus to that particular spot. This is a more permanent focus. Using this focus you could aim the camera somewhere else or pause when someone walks in front of it, and then still raise the camera and take a picture because the Exposure and Focus is locked on the chosen spot. After taking a picture with the locked Exposure and Focus "on" you have to tap the screen to get it to disappear.

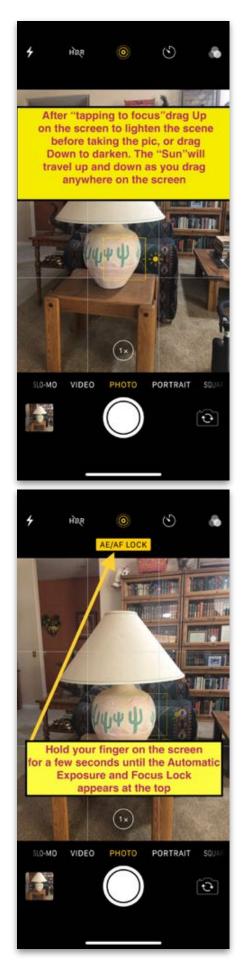

# **ALWAYS** take a Burst of Photos when there is motion in your Field of View

1. Everyone has taken a Burst of photos accidentally, however, very few people take a burst of photos on purpose. The Burst feature was provided on the iPhone camera for a reason, but very few people know what that reason is. You should take a Burst on purpose when there's going to be motion in the picture either with your subjects, or the things in the background. That way you can sort through all the photos you take, and find the best one(s).

2. How many bursts you take at 10 frames per second on the newer iPhones depends on how much of a "once in a lifetime" opportunity the particular scene is presenting you. If this is something that you can take over and over again, then you don't really have to take a very long Burst. If this is a something you happen upon that you will never see again, then I would take 10 to 20 seconds of burst photos, so that you get a good picture or two of something you may never get a chance to see again.

3. So how do you deal with a Burst in Photos? Go to Photos and find the single picture that is the placeholder for your Burst. You will see the total number of photos in the Burst in the upper left corner of that photo... tap SELECT to open the Burst, and you will see a series of large thumbnails above a series of small thumbnails. The large thumbnails each have an empty circle in the lower right corner. This is going to be where you tap to put a check mark on the ones that you would like to keep.

4. Scroll right to left through all of the large thumbnails... pausing to analyze each one. On the ones that you would like to keep tap in the lower right corner until you see a checkmark added to the circle. When you've gone through all of them, you need to tap on DONE at the top or bottom of the screen depending on your device. You will then see the offer to keep the number of pictures that you checked...that is the option you want to tap on. Now your Burst has been reduced to just those ones that you put the checkmarks on, and they will be in Photos as individual photos. At this point you can open each of "the keepers" in Photos to be certain their quality is good, and that you really want to keep them. If you don't want any of them, of course, you can delete the individual ones just like any photo.

The next page shows the step by step process of selecting and saving the "keepers." The thumbnail where the small gray arrow associated with the larger thumbnails lines up with the small gray dot associated with the smaller thumbnails is Apple's guess as the best photo based on things like exposure, brilliance, shadows, brightness, contrast, saturation, etc.

If you have taken an "accidental" burst, and all the photos are the same, I'd just go with the one Apple likes. If your burst was taken of objects in motion, I would go through all of them, and check off the ones you like. With fast motion Apple's favorite is sometimes a little blurry, so you'll need to check out all the pics in the Burst.

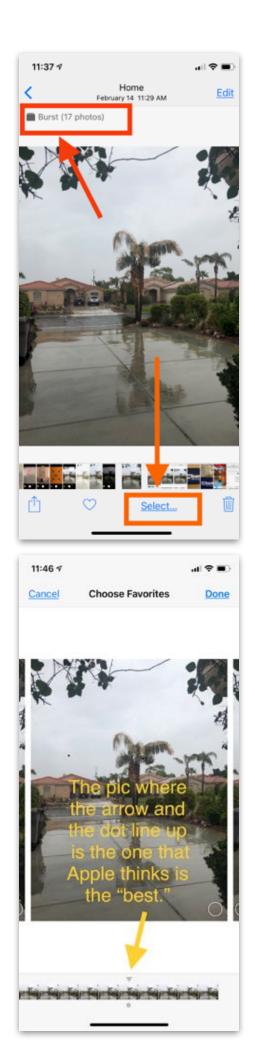

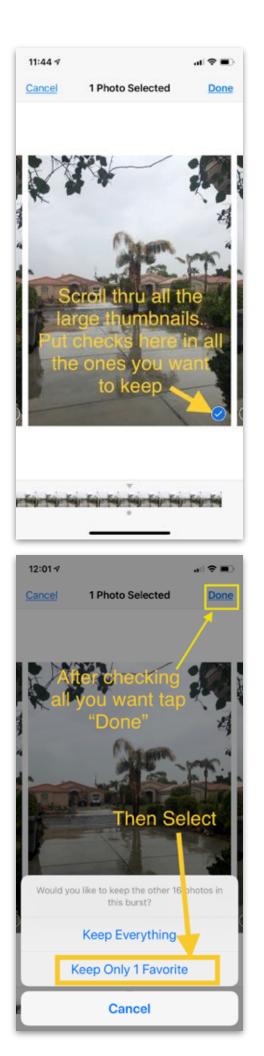

# HDR (High Dynamic Range)

1. As it states in the Settings>Camera...High Dynamic Range (HDR) blends the best parts of three separate exposures into a single photo. The normally exposed photo is saved in Photos in addition to the HDR version. That means you get two photos for every one you take. You can look at each of them in the Photos app, and decide which one is best, and delete the other one.

2. HDR photos are wonderful for improving landscape photos. Anytime you have mountains, sky, and things like sunrises and sunsets having two photos to choose between is a useful option. 3. At the top of your Camera app it says HDR assuming you have gone to Settings>Camera and turned off Auto HDR. Since it is at the top of the camera app, you can tap on it, and can easily turn it "on" anytime you're thinking that a scene may be improved by HDR...such as stated before... mountains, sky, sunrise, and sunset sorts of pictures. Since it is at the top of the Camera app, it is easy to turn "on" and "off" rather than having to go to Settings. You also have the option to keep it on AUTO and let the camera decide if an HDR photo maybe warranted based on the type of picture you are taking.

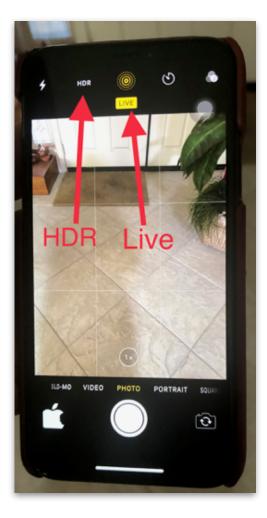

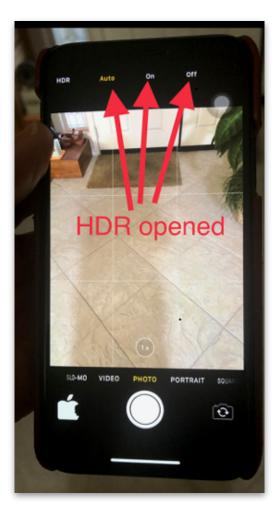

#### non-HDR

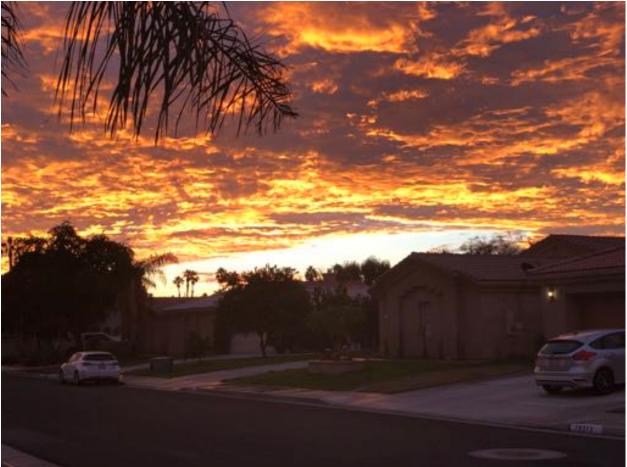

With HDR "on"

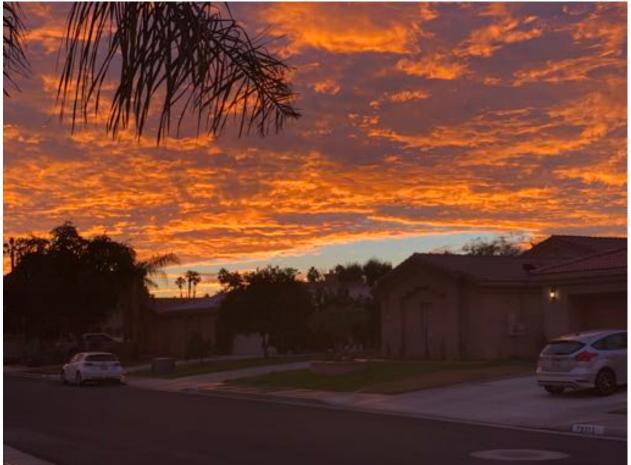

## "LIVE" Photos

Turning on "Live" is just another way of capturing multiple pictures of the same subject. In a way it is like a short Burst, but with a Live Photo you only get about 10 to 15 frames depending on how fast the motion is. It is like having a 3 second video with audio, but you have the ability to keep any of the approximately 10 to 15 frames as individual pictures. Any "Live" photo will jump into action for about 3 seconds if you rest your finger on it (iPhones and iPads). In Photos if you tap on "Edit" for a "Live" photo you will get to see the various frames that were taken. One of them will have a white square and a dot on it. The dot is hidden by the square. That is the "Key Photo"... the one you see when looking at it in Photos. Apple picked that one for you. While in Edit mode, if you scroll through all of the frames and like one better than the one with the dot, then you can tap on "Make Key Photo" above that photo. Then, that one is the one you will see in Photos instead of the one Apple picked.

Live Photos work great when there is some motion in the scene because it does play it as a 3 second video when you hold your finger on it (iPhones and iPads), or hover the cursor over the "Live" icon in the upper left of the pic on a Mac. Since there is motion, when you tap Edit, you can go frame by frame and find one where the scene is more ideal. Maybe the prime person in the photo has a better smile in one frame compared to others. Maybe the people in the background are less intrusive, etc. In other words you can take a "Live" Photo, and not only have a short video, but you also have approximately 10+ choices for the best photo to appear in the Photos App. On an iPad or iPhone when you are viewing a Live Photo in the Photos App...if you scroll up from the bottom of the picture you will get more options (but no audio with these). You can "play" the 3 second video as a "Loop" where the video plays over and over again continuously...or you can play it with "Bounce" where the motion goes for its 3 seconds and then reverses. It will do this continuously until you change modes. Waterfalls look good in "Loop" because the water keeps going and going. "Bounce" is fun if you took a pic of someone jumping into a pool. If you play it with "Bounce, they will continuously jump into the pool then spring back out over and over until you switch modes. The last option is "Long Exposure." This option will make most things very blurry and is useless, but it works great for moving water like a waterfall. It gives the water a soft silky appearance.

To access these options on a Mac you'll need to select Edit first, then you will see a dropdown menu under the lower right corner of the photo. Clicking here will show you the options Live, Loop, Bounce, and Long Exposure. On a Mac you will also have to hover the cursor over the "Live" icon in the upper left corner to get the "video" to play. On a Mac

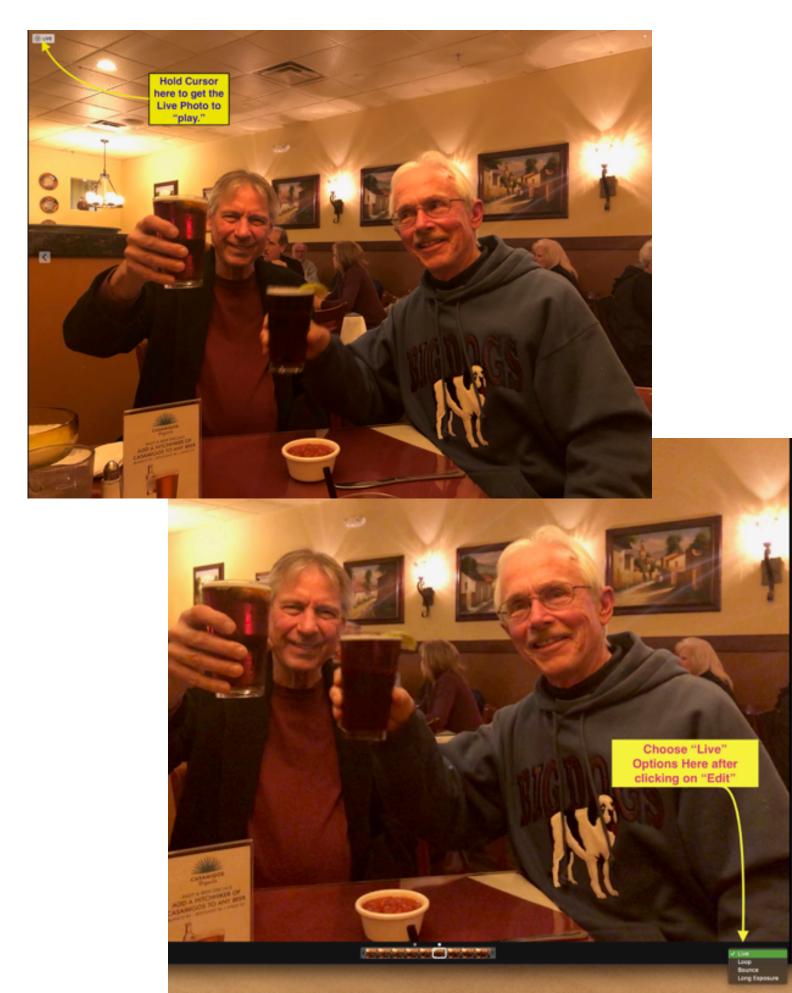

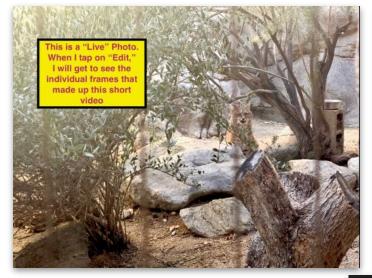

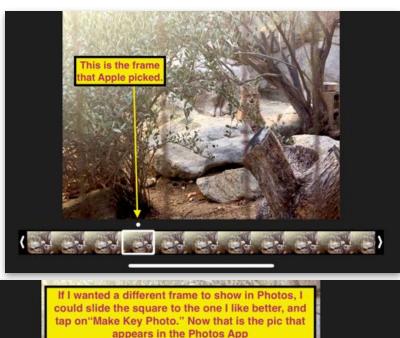

If you scroll up from the bottom of a "Live" Photo, the other options will appear: Loop, Bounce, and Long Exposure. You can click on them there to see them in action. Whichever option you end with will be the one that shows in the Photos App

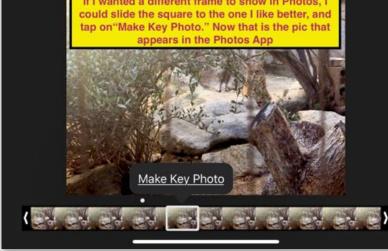

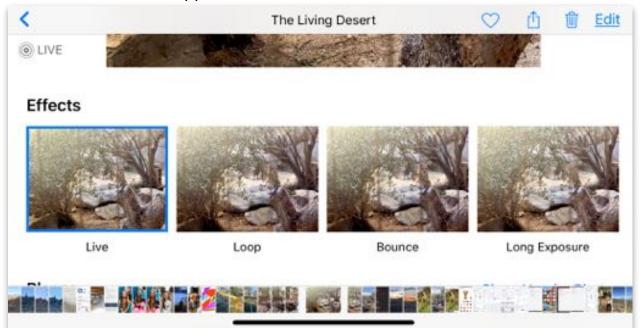

Finally, as a general rule, we live in a landscape world. Our TV's are in Landscape...our Macs are in Landscape...and most iPad users operate their iPads in Landscape. That means that the majority of our Photos and Videos should be take in Landscape. Of course, there are many exceptions. The positions of your iPhone are named "Portrait" (vertical), and "Landscape" (horizontal) for a reason. You should always have a quick thought before you shoot whether this particular photo should be in Portrait or Landscape. Most outdoor photos will end up being landscape unless the scene is presenting a narrow area of focus. The same applies to Videos.